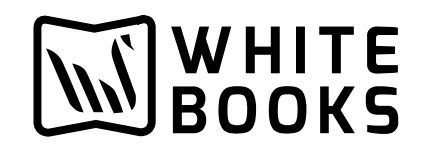

## **E-way bill Production Credentials Creation**

Step 1: Login to Eway bill portal https://ewaybillgst.gov.in/login.aspx

Step 2 : After logged in to the above website on the left side click on Registration and select for GSP

Step 3: After clicking on for GSP e-way bill portal will send the OTP to mobile number and email id linked to that user.

Step 4: After entering the OTP click on ADD/NEW and through GSP and in the drop-down list select you GSP name "**BVM IT Consulting Services India Private Limited**" .

Step 5: Once you select **BVM IT Consulting Services India Private Limited**, you can create the username and password. Username already given by portal and u can enter only last 3 digits that total will be your username Password should be 12-15 digits